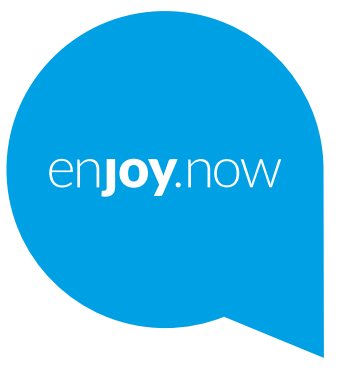

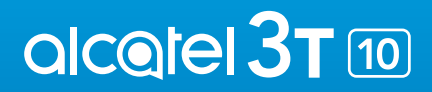

Za više informacija o upotrebi tableta, posetite **www.alcatelmobile.com** i preuzmite celo uputstvo za upotrebu. Na našem veb-sajtu možete da nađete i odgovore na najčešće postavljana pitanja, nadogradite softver uz pomoć mobilne nadogradnje i još mnogo toga.

#### **Napomena:**

Ovo je uputstvo za upotrebu za Alcatel 1T 10 8084.

#### **Pomoć**

Na sledećim mestima možete da dobijete više informacija o Najčešće postavljanim pitanjima, softveru i uslugama.

#### **Najčešće postavljana pitanja**

Idite na:

https://www.alcatelmobile.com/support/

#### **Ažuriranje softvera na tabletu**

Ažurirajte pomoću aplikacije **Ažuriranje** na uređaju.

Da biste preuzeli alat za ažuriranje softvera na svom kompjuteru, idite na

https://www.alcatelmobile.com/support/software-drivers/

#### **Pronalaženje serijskog ili IMEI broja**

Možete da pronađete svoj serijski broj ili IMEI (International Mobile Equipment Identity) broj na pakovanju. Ili, na tabeltu izaberite **Podešavanja > O tabletu> Status**.

#### **Usluga garancije**

Prvo pratite savete u ovom uputstvu. Zatim potražite informacije o korisničkoj podršci i servisnim centrima na sledećem linku:

https://www.alcatelmobile.com/contact-us/

#### **Pregled pravnih informacija**

Na tabletu idite na **Podešavanja > Sistem > O tabletu > Pravne informacije**.

#### **Upotreba ONETOUCH oblaka**

Otvorite Korisnički centar, a zatim dodirnite **Više informacija**. Da biste pogledali onlajn vodič za korisnički centar (možda nije dostupan u svim oblastima), idite na:

https://www.alcatelmobile.com/support/faq/

#### **Korišćenje drugih alcatel aplikacija**

Idite na:

https://www.alcatelmobile.com/support/app-services/

## **Sadržaj**

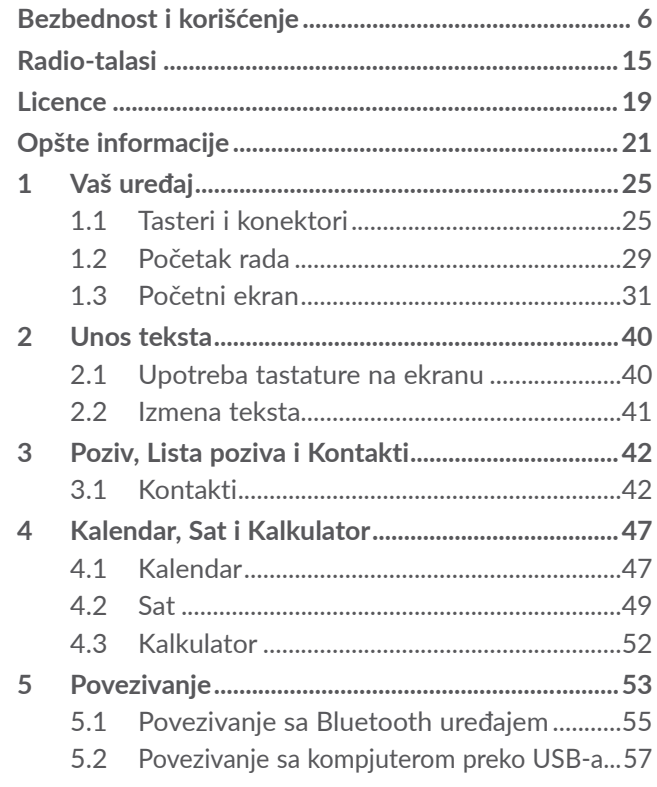

1 2

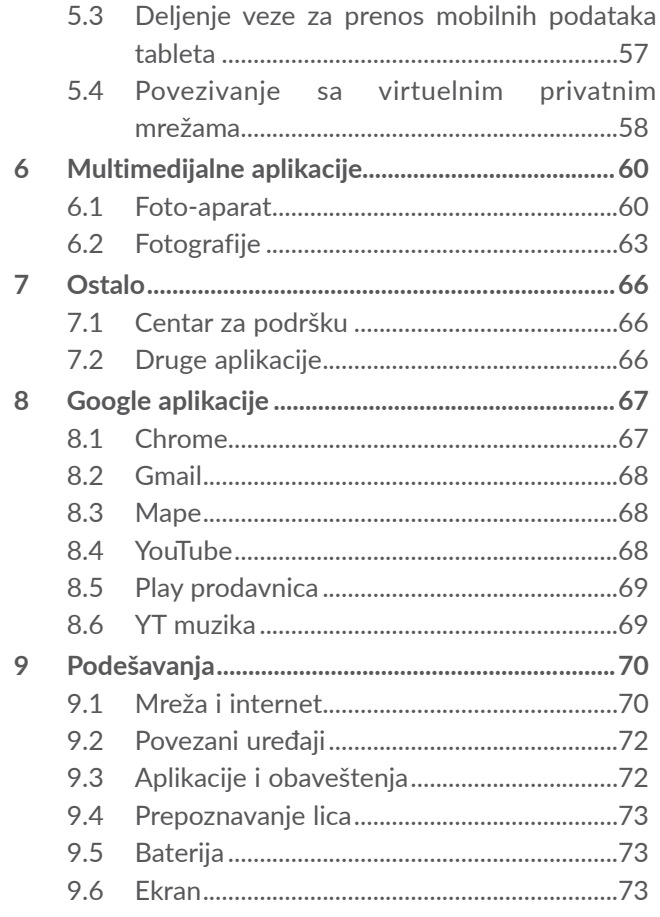

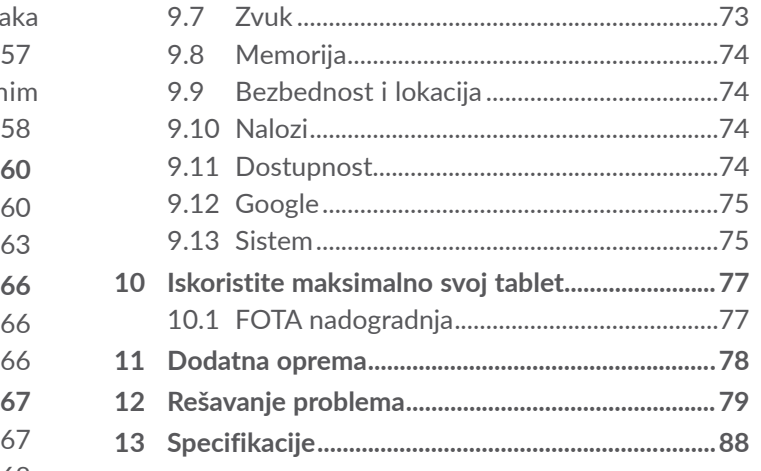

<span id="page-3-0"></span>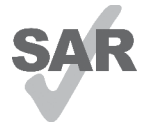

Proizvod je u dozvoljenim SAR granicama od 2,0 W/kg. Maksimalne vrednosti jedinice SAR mogu da se nađu u odeljku Radio-talasi.

www.sar-tick.com

alcotel

## **ZAŠTITITE ČULO SLUHA**

Da biste sprečili moguće oštećenje sluha ne slušajte dugo glasnu muziku. Budite oprezni kada držite uređaj blizu uva dok je zvučnik uključen.

## **Bezbednost i korišćenje..............**

Preporučujemo da pre korišćenja uređaja, pažljivo pročitate ovo poglavlje. Proizvođač ne snosi nikakvu odgovornost za oštećenja koja proističu iz nepropisnog korišćenja koje je u suprotnosti sa ovde navedenim uputstvima.

## **• BEZBEDNOST U SAOBRAĆAJU:**

Kada vozite, nemojte da koristite uređaj i slušalice za slušanje muzike ili radija. Korišćenje slušalica može da bude opasno, i zabranjeno je u nekim područjima.

Kada je uključen, uređaj emituje elektromagnetne talase koji mogu da ometaju elektronske sisteme vozila kao što su ABS ili vazdušni jastuci. Za prevenciju mogućih problema:

- ne postavljajte uređaj na komandnu tablu ili u delu gde funkcionišu vazdušni jastuci,
- proverite kod prodavca ili proizvođača automobila da li je komandna tabla adekvatno zaštićena od radiofrekventnog zračenja uređaj.

## **• USLOVI KORIŠĆENJA:**

Preporučujemo da povremeno isključite uređaj kako bi se njegov rad poboljšao.

Isključite uređaj pre ukrcavanja u avion.

Isključite uređaj u zdravstvenim ustanovama, osim tamo gde je korišćenje dozvoljeno. Kao i mnoge druge vrste opreme koja se uobičajeno koristi, i ovi uređaj mogu da ometaju druge električne ili elektronske uređaje, ili opremu koja koristi radio-frekvenciju.

Isključite uređaj kada ste u blizini gasovitih ili tečnih zapaljivih supstanci. Strogo poštujte znake obaveštenja na benzinskim stanicama, skladištima goriva ili hemijskim postrojenjima, ili u bilo kom drugom potencijalno eksplozivnom okruženju.

Trebalo bi da se uključen uređaj drži na udaljenosti ne manjoj od 15 cm od bilo kog medicinskog uređaja kao što je pejsmejker, slušni aparat ili insulinska pumpa itd. Posebno, kada koristite uređaj a imate bilo koji medicinski uređaj, držite uređaj uz uvo sa suprotne strane od uređaja.

Da biste izbegli oštećenja sluha, preuzmite poziv pre stavljanja uređaj uz uvo. Takođe, odmaknite uređaj od uva kada ste u "hendsfri" režimu, jer pojačan zvuk može da dovede do oštećenja sluha

Držite uređaj van domašaja dece i ne dozvolite im da se igraju uređaj ili dodatnom opremom bez nadzora odraslih.

Ako Vaš uređaj ima zadnju masku koja može da se skine, vodite računa o tome da uređaj može da sadrži supstance koje bi mogle da izazovu alergijsku reakciju.

Ukoliko je vaš uređaj jednodelni uređaj; zadnja maska i baterija ne mogu da se skidaju. Ako rastavite uređaj garancija više neće važiti. Rastavljanje uređaj može da ošteti bateriju, a moglo bi da dođe i do oštećenja baterije ili curenja supstanci koje mogu da izazovu alergijsku reakciju.

Uvek pažljivo rukujte uređaj i držite ga na čistom mestu. Ne izlažite uređaj ekstremnim vremenskim uslovima ili uslovima okoline (vlaga, vlažnost vazduha, kiša, prodiranje tečnosti, prašina, morski vazduh itd.). Proizvođač preporučuje da se uređaj koristi na temperaturama između 0 °C i +40°C.

Pri temperaturi od preko 40°C čitljivost ekrana može da bude umanjena; to je samo privremeno stanje i nije ozbiljno.

Brojevi uređaj za hitne slučajeve ne moraju da budu dostupni u svim mrežama. Nikada se ne oslanjajte samo na svoj uređaj za pozivanje u hitnim slučajevima.

Nemojte otvarati, rastavljati ili sami pokušavati da popravite uređaj.

Nemojte ispuštati, bacati ili savijati uređaj.

Ne koristite uređaj ako je stakleni ekran oštećen, napukao ili slomljen, da se ne biste povredili.

Nemojte ga bojiti.

Koristite samo baterije, punjače i dodatnu opremu koju preporučuju kompanija TCL Communication Ltd. i njene filijale i koja je kompatibilna sa modelom vašeg uređaj. Kompanija TCL Communication Ltd. i njene filijale ne snose odgovornost za oštećenja prouzrokovana korišćenjem drugih punjača ili baterija.

Ne zaboravite da napravite rezervne kopije ili zapišete sve važne informacije koje su sačuvane u uređaj.

Neki ljudi mogu da dobiju epileptični napad ili se onesveste kada su izloženi trepćućem svetlu ili u toku igranja video-igrica. To može da se dogodi čak i ako osoba nikada nije imala epileptični napad ili nesvesticu. Ako ste imali napade ili gubitak svesti, ili ako imate ovakve slučajeve u porodici, obratite se lekaru pre igranja igrice ili pre nego što uključite funkciju trepćućeg svetla na uređaj.

Trebalo bi da roditelji nadziru svoju decu dok igraju video-igrice ili koriste druge funkcije koje uključuju trepćuće svetlo. Trebalo bi prekinuti sa korišćenjem i konsultovati se sa lekarem ako se pojavi bilo koji od sledećih simptoma: grčenje, trzanje oka ili mišića, gubitak svesti, nesvesni pokreti ili dezorijentisanost. Da bi se mogućnost ovakvih događaja svela na minimum, preduzmite sledeće mere predostrožnosti:

- Ne igrajte igrice i ne koristite trepćuća svetla ako ste umorni ili pospani.
- Napravite pauzu od 15 minuta na svakih sat vremena.
- Igrajte igrice u sobi sa uključenim svetlom.
- Igrajte igricu na maksimalnoj udaljenosti od ekrana.
- Ako osetite umor ili bol u šakama, ručnom zglobu ili nadlakticama prekinite sa igranjem i odmorite se nekoliko časova pre ponovnog igranja.
- Ako i dalje osećate bol u šakama, ručnom zglobu ili nadlakticama u toku ili posle igranja, prekinite sa igranjem i obratite se lekaru.

Dok igrate igrice na uređaj povremeno biste mogli da osetite nelagodnost u šakama, nadlakticama, ramenima, vratu ili drugim delovima tela. Pridržavajte se uputstava kako biste izbegli probleme kao što su tendinitis, sindrom karpalnog tunela ili druge mišićno-koštane poremećaje.

## ZAŠTITITE ČULO SLUHA

 $\sqrt{ }$ Da biste sprečili moguće oštećenje sluha ne slušajte glasnu muziku dugo. Budite oprezni kada držite uređaj blizu uva dok je zvučnik uključen.

## **• PRIVATNOST:**

Imajte u vidu da u vašoj zemlji ili tamo gde se trenutno nalazite morate da poštujete zakone i pravila koja se tiču fotografisanja i snimanja zvuka uređaj. U skladu sa ovim zakonima i pravilima, fotografisanje i/ ili snimanje glasa drugih osoba ili drugih njihovih ličnih obeležja, kao i umnožavanje ili distribuiranje, moglo bi da bude strogo zabranjeno, pošto se to može smatrati zadiranjem u privatnost. Odgovornost korisnika uređaj je da pre snimanja nabavi ovlašćenje. U slučaju bilo kakvih problema prouzrokovanih snimanjem poverljivih razgovora ili snimanjem fotografija, proizvođač, distributer i prodavac (kao i operater) ne snose nikakvu odgovornost u vezi s tim.

## **• BATERIJA:**

U skladu sa propisima za vazdušni transport, baterija u vašem uređaju nije napunjena. Prvo je napunite. Za uređaj koji nije jednodelan:

Pridržavajte se sledećih mera predostrožnosti:

- Ne pokušavajte da otvorite bateriju (postoji rizik od toksičnih isparenja i opekotina).
- Nemojte bušiti, rastavljati bateriju; nemojte izazivati kratki spoj,
- Ne izlažite bateriju plamenu, ne bacajte je u đubre i ne izlažite temperaturama iznad 60°C (140°F).

Baterije moraju da se odlože u skladu sa lokalnim propisima za zaštitu životne sredine. Koristite bateriju samo za ono za šta je namenjena. Nikada ne koristite oštećene baterije ili baterije koje nije preporučila kompanija TCL Communications Ltd. i/ili njene filijale.

Za uređaj koji nisu jednodelni sa neuklonjivom baterijom: Pridržavajte se sledećih mera predostrožnosti:

- Ne pokušavajte da izvadite, zamenite ili otvorite bateriju:
- Nemojte bušiti, rastavljati bateriju; nemojte izazivati kratki spoj,
- Ne izlažite uređaj plamenu, ne bacajte ga u đubre i ne izlažite temperaturama iznad 60°C (140°F).
- Uređaj i baterija moraju da se odlažu u skladu sa lokalnim propisima o zaštiti čovekove okoline.

Za uređaj koji je jednodelan:

Pridržavajte se sledećih mera predostrožnosti:

- Ne pokušavajte da otvorite zadnju masku.
- Ne pokušavajte da izvadite, zamenite ili otvorite bateriju;
- Ne pokušavajte da probušite zadnju masku uređaja.
- Ne izlažite uređaj plamenu, ne bacajte ga u đubre i ne izlažite temperaturama iznad 60°C (140°F).

Uređaj i baterija, kao jednodelni uređaj, moraju da se odlože u skladu sa lokalnim propisima za zaštitu životne sredine.

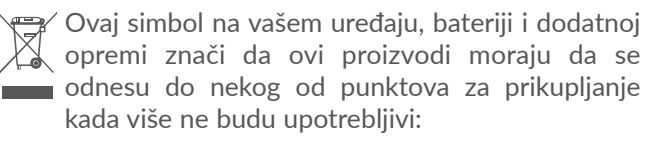

- opštinski centri za odlaganje otpada sa posebnim kantama za ovu vrstu opreme
- kante za prikupljanje na prodajnim mestima

Ova oprema će zatim biti reciklirana, što će sprečiti rasipanje štetnih supstanci po okolini, a njene komponente će se ponovo iskoristiti. Za zemlje Evropske unije:

Usluge punktova za prikupljanje su besplatne.

Svi proizvodi sa ovim znakom moraju da se odnesu na neki od ovih punktova.

Za zemlje van Evropske unije:

Delovi opreme sa ovim simbolom ne smeju da se bacaju u obične kante za otpad ako u vašem regionu postoje odgovarajuća postrojenja za prikupljanje i reciklažu; potrebno ih je odneti na punktove za prikupljanje gde će se reciklirati.

UPOZORENJE: POSTOJI RIZIK OD EKSPLOZIJE AKO BATERIJU ZAMENITE POGREŠNIM TIPOM BATERIJE. ODLOŽITE ISKORIŠĆENE BATERIJE U SKLADU SA UPUTSTVIMA.

## **• PUNJAČI:**

Punjači koji se priključuju na električnu mrežu rade na temperaturama: od 0 °C do 40 °C.

Punjači namenjeni vašem uređaju ispunjavaju standarde za bezbednost upotrebe aparata informacione tehnologije i kancelarijske opreme. Takođe su u skladu sa direktivom o ekološkom dizajnu 2009/125/EC. Zbog različitih specifikacija električne struje, punjač kupljen u jednoj zemlji ne mora da radi u nekoj drugoj. Treba da se koriste samo za ovu svrhu.

Ovaj uređaj je kompatibilan sa punjačem koji je u skladu sledećim standardima koji se odnose na standardni punjač za mobilne telefone:

- EN301 489-34 V2.1.1 Finalni nacrt (2017-04)
- EN 62684:2018

## <span id="page-8-0"></span>**Radio-talasi ....................................**

Pre nego što dospeju na tržište, svi modeli mobilnih uređaja moraju da imaju dokaz o usklađenosti sa međunarodnim standardima (ICNIRP) ili sa Evropskom direktivom 2014/53/EU (RED). Zaštita zdravlja i bezbednost korisnika i svih ostalih ključni je zahtev ovih standarda, odnosno direktive.

OVAJ UREĐAJ JE U SKLADU SA MEĐUNARODNIM SMERNICAMA U VEZI SA IZLAGANJEM RADIO-TAI ASIMA.

Vaš uređaj je radio-predajnik i radio-prijemnik. Dizajniran je da ne prekorači granice izlaganja radio-talasima (radio-frekvencijama elektromagnetnih polja) koje preporučuju međunarodne smernice. Ove smernice je napravila nezavisna naučna organizacija (ICNIRP). One sadrže ključnu bezbednosnu granicu koja osigurava bezbednost svih ljudi bez obzira na godine i zdravlje.

Smernice za izloženost radio-talasima koriste jedinicu mere poznatu kao SAR (specifična stopa apsorpcije). Granična vrednost SAR za mobilne uređaje je 2 W/kg.

Testovi za određivanje vrednosti SAR sprovedeni su u standardnim operativnim položajima, na uređaju čija je emisija na najvišem nivou snage u svim ispitanim opsezima frekvencije. Najviše vrednosti SAR prema smernicama ICNIRP za ovaj model uređaja su:

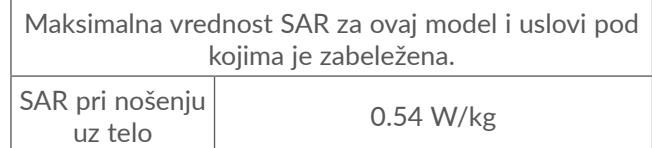

Tokom upotrebe, prave vrednosti SAR za ovaj model uređaja obično su ispod gorenavedenih vrednosti. To je zato što se, u cilju efikasnijeg sistema i smanjenja mešanja na vezi, operativna snaga mobilnog uređaja automatski smanjuje kada celokupna snaga nije neophodna za poziv. Što je niža vrednost izlazne snage uređaja, niža je i vrednost SAR.

Ako koristite neku drugu dodatnu opremu, vodite računa o tome da na njoj nema metalnih delova i da uređaj smestite na naznačenu razdaljinu od tela.

Za više informacija možete da posetite internet stranicu www.alcatelmobile.com

Dodatne informacije o elektromagnetnim poljima i zdravstvenoj zaštiti možete da pronađete na sledećem veb-sajtu: http://www.who.int/peh-emf.

Vaš uređaj je opremljen ugrađenom antenom. Za optimalan rad uređaja važno je da se antena ne dodiruje i ne oštećuje.

Imajte u vidu da će se korišćenjem uređaja neki od vaših ličnih podataka podeliti sa glavnim uređajem. Vaša je odgovornost da štitite svoje lične podatke, da ih ne delite sa bilo kakvim neautorizovanim uređajima ili uređajima trećeg lica koji su povezani sa vašim uređajem. Za proizvode sa funkcijama Wi-Fi, povezujte se samo na pouzdane Wi-Fi mreže. Takođe, kada koristite proizvod kao aktivnu vezu (kada je to moguće), koristite bezbednost mreže. Ove mere predostrožnosti će pomoći da se spreči neautorizovan pristup vašem uređaju. Proizvod može da čuva lične informacije na različitim lokacijama, uključujući SIM karticu, memorijsku karticu i ugrađenu memoriju. Obavezno uklonite ili izbrišite sve lične informacije pre nego što reciklirate, vratite ili nekome date proizvod. Pažljivo birajte aplikacije i ažuriranja i instalirajte ih samo sa pouzdanih izvora. Neke aplikacije mogu da utiču na rad proizvoda i/ili da pristupe ličnim informacijama, uključujući detalje naloga, podatke poziva, detalje lokacije i resurse mreže.

Imajte u vidu da su svi podaci koji se podele sa kompanijom TCL Communication Ltd. sačuvani u skladu sa primenljivim zakonskim odredbama o zaštiti podataka. U te svrhe kompanija TCL Communication Ltd. implementira i održava odgovarajuće tehničke i organizacione mere da bi zaštitila sve lične podatke, na primer od neautorizovane ili nezakonite obrade i slučajnog gubljenja ili uništavanja ili oštećivanja takvih ličnih podataka, pri čemu te mere pružaju nivo bezbednosti koji je odgovarajući uzimajući u obzir

(i) dostupne tehničke mogućnosti,

(ii) troškove implementiranja mera,

(iii) rizike koje uključuje obrada ličnih podataka, i

(iv) osetljivost obrađenih ličnih podataka.

Možete da pristupite svojim ličnim informacijama, pregledate ih i uredite u svakom trenutku tako što ćete se prijaviti na korisnički nalog, posetiti svoj korisnički profil ili nam se direktno obratiti. Ako budete zahtevali da mi uredimo ili obrišemo vaše lične podatke, možda ćemo tražiti da nam pružite dokaz o identitetu pre nego što postupimo po vašem zahtevu.

## <span id="page-10-0"></span>**Licence ............................................**

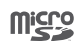

microSD Logo je zaštitni znak..

 $\left( \begin{matrix} 1 \\ 1 \end{matrix} \right)$ 

Bluetooth znak i logo su vlasništvo kompanije Bluetooth SIG, Inc. i svako korišćenje ovih oznaka od strane kompanije TCL Communication Ltd. i njenih filijala je pod licencom. Ostale zaštitne znake i trgovačke nazive poseduju njihovi vlasnici.

**Alcatel 8084** ID Bluetooth deklaracije D044517

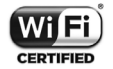

Wi-Fi logo je sertifikacioni znak Wi-Fi alijanse.

Ova oprema može da se koristi u svim evropskim zemljama.

Ovaj uređaj može da se koristi bez ograničenja u svim zemljama članicama EU.

Google, Google logo, Android, Android logo, Google pretraga<sup>™</sup>, Google mape<sup>™</sup>, GmailTM, YouTube, Google Play prodavnica i Hangouts™ su zaštitni znaci kompanije Google Inc.

Android robot je reprodukovan ili modifikovan uz pomoć Google-a i koristi se prema uslovima opisanim u Creative Commons 3.0 Attribution License (tekst će se prikazati kada dugo pritisnete Google pravne informacije u Podešavanjima> Sistem > O tabletu > Pravne informacije) (1).

Kupili ste proizvod koji koristi otvoren izvor (http:// opensource.org/) programskih mtd, msdosfs, netfilter/ iptables i initrd u kodu objekata i drugih otvorenih programa pod licencom GNU General Public License i Apache License.

Mi ćemo vam obezbediti potpunu kopiju svih odgovarajućih izvornih kodova po zahtevu tokom perioda od tri godine od distribucije proizvoda od strane kompanije TCT Communication Limited.

Izvorne kodove možete da preuzmete na adresi: http:// sourceforge.net/projects/alcatel/files/. Snabdevanje izvornim kodovima je potpuno besplatno na internetu.

Ovim ističemo da je garancija krajnjem korisniku za povrede prava intelektualne svojine ograničena isključivo na EU/EEP/Švajcarsku.

(1) Možda nije dostupno u svim zemljama.

<span id="page-11-0"></span>Ako krajnji kupac ili korisnik izveze, iznese ili koristi proizvod izvan EU/EEP/Švajcarske, svaka obaveza, garancija ili obeštećenje od strane proizvođača i njegovih dobavljača u odnosu na proizvod prestaje (uključujući sva obeštećenja koja se odnose na povrede prava intelektualne svojine).

## **Opšte informacije.........................**

- **Internet adresa:** www.alcatelmobile.com
- Broj podrške: Pogledajte brošuru "USLUGE" koju ste dobili sa uređajem ili posetite naš veb-sajt.
- **Proizvođač:** TCL Communication Ltd.
- **Adresa:** 5/F, Building 22E, 22 Science Park East Avenue, Hong Kong Science Park, Shatin, NT, Hong Kong
- **Putanja elektronskog označavanja:** Dodirnite **Podešavanja > Sistem > Pravne informacije**; možete da nađete više informacija o označavanju (1).

Na našem veb-sajtu ćete naći odeljak FAQ (Najčešće postavljana pitanja). Možete da nam se obratite i putem e-pošte i postavite pitanje.

Ova radio-oprema radi na sledećim opsezima frekvencije i maksimalnoj snazi radio-frekvencije:

802.11b: 18 dBm

(1) Ono se razlikuje od zemlje do zemlje.

802.11g: 16.5 dBm 802.11n-20MHz: 15 dBm 802.11n-40MHz: 14 dBm Bluetooth: 3.5 dBm

• **Pravne informacije**

Ovim kompanija TCL Communication Ltd. izjavljuje da je radio-oprema tipa Alcatel 8084 u skladu sa Direktivom 2014/53/EU.

Ceo tekst EU deklaracije o usaglašenosti dostupan je na sledećoj internet adresi: http://www.alcatelmobile. com/EU\_doc.

#### • **Dodatne informacije**

Opis dodatne opreme i komponenti, uključujući softver, koji radio-opremi omogućavaju da radi kako je predviđeno, može da se nađe u celom tekstu EU deklaracije o usaglašenosti na sledećoj internet adresi: http://www.alcatelmobile.com/EU\_doc.

#### **Odricanje od odgovornosti**

Moguće su određene razlike između opisa u uputstvu za korišćenje i rada uređajem. u zavisnosti od izdanja softvera u vašem uređaju ili određenih usluga operatera. Kompanija TCL Communication neće snositi pravnu odgovornost u slučaju takvih razlika, niti za njihove moguće posledice, za šta odgovornost snosi isključivo operater mobilne uređaje. Ovaj uređaj može da sadrži materijale, kao i aplikacije i softver u izvršnom obliku ili izvornom kodu, koje je podnela treća strana radi uključivanja u ovaj uređaj ("Materijal Treće strane"). Svi Materijali Treće strane za ovaj uređaj dati su "takvi kakvi jesu'', bez bilo kakvih garancija, bilo izričitih ili podrazumevanih. Kupac prihvata da je kompanija TCL Communication Ltd. ispunila sve obaveze u vezi sa kvalitetom kao proizvođač mobilnih uređaja, u skladu sa pravima intelektualne svojine. Kompanija TCL Communication ni u kom trenutku neće biti odgovorna za neispunjenost ili nevaženje Materijala Treće strane za rad ovog uređaja ili interakciju sa drugim uređajima. U maksimalnom zakonskom trajanju, kompanija TCL Communication ne snosi nikakvu odgovornost za potraživanja, zahteve, tužbe ili mere, a posebno – ali ne ograničavajući se na – prekršaje zakona, po bilo kojoj teoriji odgovornosti, koji proizilaze iz upotrebe, za bilo koju svrhu ili u bilo kojoj nameri, takvih Materijala Treće strane. Osim toga, pomenuti materijali Treće strane, koji su obezbeđeni besplatno od strane

kompanije TCL Communication Ltd, mogu biti predmet plaćanja i nadogradnje u budućnosti; kompanija TCL Communication Ltd. se odriče odgovornosti u vezi sa tim dodatnim troškovima, koje će snositi isključivo kupac. Kompanija TCL Communication Ltd. nije odgovorna za nedostatak dostupnosti bilo koje aplikacije, s obzirom na to da njihova dostupnost zavisi od zemlje i operatera kupca. Kompanija TCL Communication Ltd. zadržava pravo da u bilo kom trenutku doda ili ukloni Materijal Treće strane iz uređaja bez prethodnog obaveštenja; ni u kom slučaju kompanija TCL Communication Ltd. neće snositi odgovornost za posledice po kupca nastale tim uklanjanjem.

# <span id="page-13-0"></span>**1 Vaš uređaj................................**

**1.1 Tasteri i konektori**

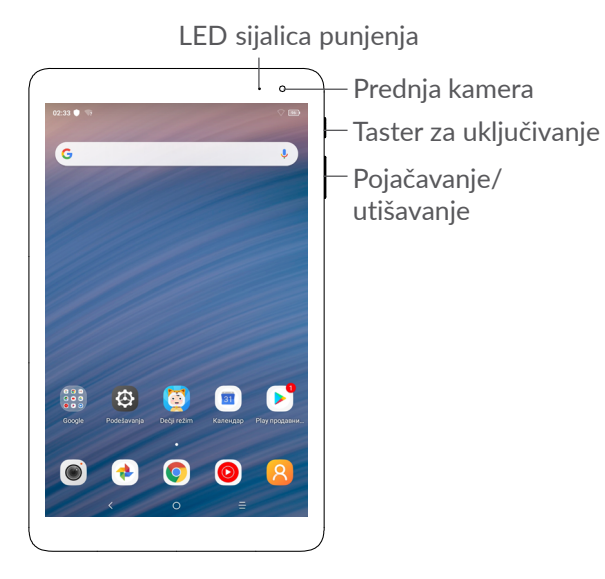

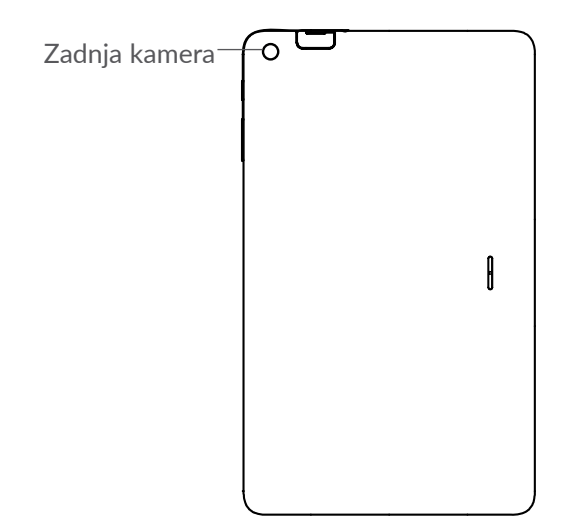

 $\lt$ 

#### **Taster nazad**

• Dodirnite da biste se vratili na prethodni ekran ili zatvorili polje za dijalog, meni sa opcijama, tablu sa obaveštenjima itd.

## **Navigacioni taster**

- Kada je otvorena bilo koja aplikacija ili ekran, dodirnite ovaj taster za povratak na početni ekran.
- Dugo pritisnite da biste uključili funkciju Google Assitant . Možete da dobijete pomoć kao što su informacije o pravcima i restoranima na osnovu sadržaja koji je otkriven na ekranu.

### **Taster nedavno korišćenih aplikacija**

• Dodirnite da otvorite pregled kartica aplikacija koje ste nedavno koristili.

#### **Taster za uključivanje/isključivanje**

- Pritisnite: Zaključavanje ekrana/Osvetljavanje ekrana
- Pritisnite i zadržite: Prikazuje iskačući meni sa opcijama **Ponovo pokreni/ Isključivanje/ Režim letenja avionom.**
- Pritisnite i zadržite **taster za uključivanje i taster za** utišavanje zvuka **da biste napravili snimak ekrana**.
- Pritisnite taster za uključivanje i zadržite ga najmanje 10 sekundi za prinudno ponovno pokretanje sistema.

### **Tasteri za jačinu zvuka**

- U režimu muzike/video-snimka/striminga, podesite jačinu zvuka medija.
- U opštem režimu, podesite jačinu zvuka zvona.
- U režimu pregleda foto-aparata, pritisnite **taster za pojačavanje** ili **utišavanje da biste fotografisali ili pritisnite i zadržite**.

## <span id="page-15-0"></span>**1.2 Početak rada**

## **1.2.1 Postavka**

### **Postavljanje ili uklanjanje SD kartice.**

Vaš tablet podržava samo SD kartice. Nemojte pokušavati da postavite SIM kartice kao što su micro i standardne kartice, jer bi to moglo da ošteti tablet.

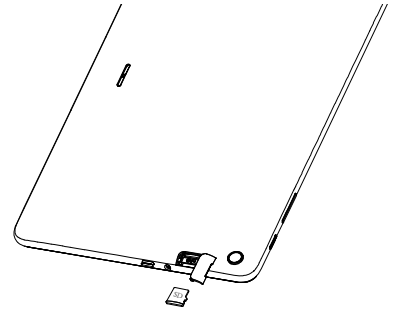

#### **Punjenje baterije**

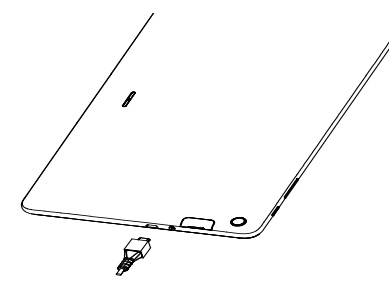

Preporučuje se da napunite bateriju do kraja ( $\Box$ ). Status punjenja je prikazan procentima na ekranu. Procenat se povećava kako se tablet puni.

Da biste smanjili upotrebu i rasipanje energije, ်ပွာ-၂ isključite punjač kada je baterija potpuno napunjena; isključite Wi-Fi, GPS, Bluetooth ili aplikacije koje su aktivne u pozadini, a nisu u upotrebi; smanjite vreme pozadinskog osvetljenja itd.

## **1.2.2 Uključivanje tableta**

Držite taster za **Uključivanje** dok tablet ne počne da se uključuje, otključajte tablet (prevlačenjem, PIN kodom, lozinkom, obrascem) ako je to potrebno, i potvrdite. Prikazaće se početni ekran.

<span id="page-16-0"></span>Ako ne znate svoj PIN kod ili ste ga zaboravili, obratite se operateru mreže. Dobro čuvajte svoj PIN kod.

## **1.2.3 Isključivanje tableta**

Pritisnite i zadržite taster za **uključivanje** dok se ne pojave opcije, zatim izaberite **isključivanje**.

## **1.3 Početni ekran**

Na početni ekran možete da stavite sve stavke (aplikacije, prečice, fascikle i vidžete) koje volite ili najčešće koristite radi bržeg pristupa. Dodirnite **navigacioni** taster za prelazak na početni ekran.

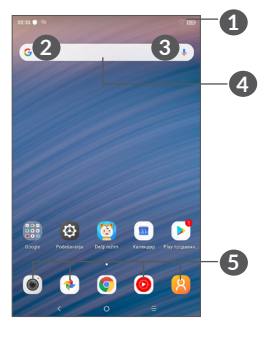

**1 Statusna traka**

- Status/Indikatori obaveštenja
- Dodirnite i povucite nadole za otvaranje table sa obaveštenjima.
- **4 Traka Google pretrage**
	- Dodirnite **2** da biste ušli u ekran pretrage putem teksta
	- Dodirnite **3** da biste ušli u ekran pretrage putem glasa

## **5 Fioka s omiljenim aplikacijama**

- Uđite u aplikaciju.
- Dugo pritisnite da biste premestili ili uklonili aplikacije.

## **Okretanje ekrana**

Tablet podržava funkciju okretanja. Na početnom ekranu prevucite nagore, a zatim dodirnite **Podešavanja > Ekran > Automatsko okretanje ekrana** da biste aktivirali funkciju.

## **1.3.1 Upotreba ekrana osetljivog na dodir**

## **Dodirnite**  $\sqrt[8]{\ }$

Za pristup aplikaciji, dodirnite je prstom.

## **Dugo pritisnite**

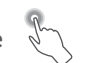

Za pristup dostupnim opcijama neke stavke, dugo pritisnite stavku. Na primer, izaberite kontakt u Kontaktima, dugo pritisnite taj kontakt i lista opcija će se pojaviti na ekranu.

## **Prevucite**

Dugo pritisnite stavku i prevucite je na drugu lokaciju.

## **Listajte/Prevucite**

Pomerajte prst gore-dole za listanje aplikacija, slika, internet stranica. Ekran možete da listate i horizontalno.

## Lagano dodirnite **Compare**

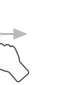

Sličan prevlačenju, ali lagani dodir je lakši i brži.

# **Skupite/Raširite**

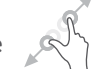

Postavite dva prsta na ekran i razdvojte ih ili spojte da biste smanjili/povećali element na ekranu.

Tablet podržava i uvećavanje jednim prstom u funkcijama **Kamere** i **Galerije**. Dvaput dodirnite ekran da biste uvećali/umanjili.

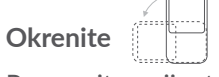

Promenite orijentaciju ekrana automatski, sa portreta na pejzaž, okretanjem tableta da biste imali bolji pregled ekrana.

## **1.3.2 Statusna traka**

Na statusnoj traci možete videti i status tableta (na desnoj strani) i obaveštenja (na levoj strani).

Povucite statusnu traku nadole za otvaranje table sa obaveštenjima, pa ponovo povucite da bi se otvorila tabla sa brzim podešavanjima.

Dodirnite i povucite nagore za zatvaranje. Kada ima obaveštenja, možete ih dodirnuti da biste pristupili obaveštenjima.

#### **Tabla sa obaveštenjima**

Kada ima obaveštenja, dodirnite levu stranu statusne trake i povucite je nadole da bi se otvorila tabla sa obaveštenjima sa detaljnim infomacijama.

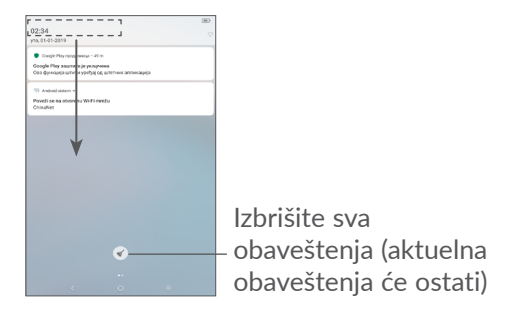

#### **Tabla sa brzim podešavanjima**

Dodirnite desnu stranu table sa obaveštenjima i povucite je nadole da biste otvorili tablu sa brzim podešavanjima. Možete da aktivirate ili deaktivirate funkcije ili promenite režim dodirivanjem ikonica.

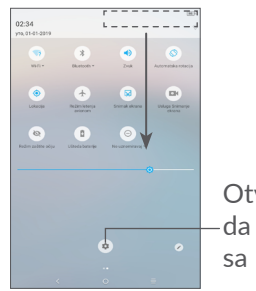

Otvorite **Podešavanja** da biste videli celu listu sa podešavanjima.

## **1.3.3 Zaključavanje i otključavanje ekrana**

Radi zaštite tableta i privatnosti, možete da zaključate ekran pomoću obrasca, PIN koda, lozinke.

## **Pravljenje obrasca za otključavanje ekrana**

- Na početnom ekranu dodirnite**Podešavanja > Bezbednost i lokacija > Zaključavanje ekrana >** .
- Postavite svoj obrazac.

#### **Zaključavanje ekrana tableta**

Pritisnite taster za **uključivanje** jednom da biste zaključali ekran.

## **Otključavanje ekrana tableta**

Pritisnite taster za **uključivanje** jednom da osvetlite ekran, unesite obrazac za otključavanje koji ste napravili ili unesite PIN kod ili lozinku, itd.

Ako ste izabrali **Prevlačanje** kao zaključavanje ekrana, možete da pritisnite taster za **Uključivanje**da osvetlite ekran, zatim prevucite nagore da biste otključali ekran.

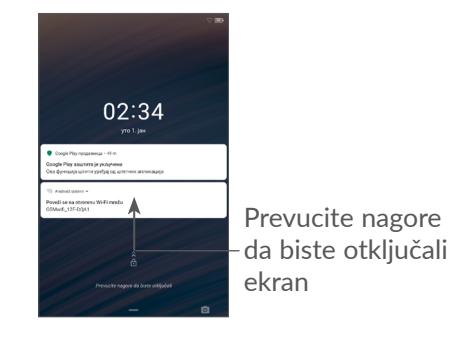

## **1.3.4 Personalizacija početnog ekrana**

#### **Dodavanje**

Možete dugo da pritisnete fasciklu, aplikaciju ili vidžet, pa prevučete stavku na željeni početni ekran.

#### **Promena mesta**

Dugo pritisnite stavku i prevucite je na željenu poziciju a zatim pustite. Stavke možete da prevučete i na početni ekran i na traku sa omiljenim stavkama. Držite ikonicu na levoj ili desnoj ivici ekrana da biste je prevukli na drugi početni ekran.

#### **Uklanjanje**

Dugo pritisnite stavku i prevucite je do ikonice **Ukloni** i pustite je kada stavka postane crvena.

#### **Kreiranje fascikli**

Za bolju organizaciju stavki (prečica ili aplikacija) na početnom ekranu ili traci sa omiljenim stavkama, možete da ih dodate u fasciklu slaganjem jedne stavke na drugu. Za preimenovanje fascikle, otvorite je i dodirnite traku sa imenom fascikle da biste uneli novo ime.

#### **Personalizacija pozadine**

Dugo pritisnite prazan prostor na početnom ekranu, zatim dodirnite **Pozadine** da biste prilagodili pozadinu.

## **1.3.5 Vidžeti i nedavno korišćene aplikacije**

#### **Pogledajte vidžete**

Dugo pritisnite prazan prostor na početnom ekranu, zatim dodirnite **Vidžete** da biste videli sve vidžete.

Dodirnite izabrani vidžet i prevucite ga da biste ga stavili na ekran koji želite.

#### **Pogledajte nedavno korišćene aplikacije**

Za pregled nedavno korišćenih aplikacija, dodirnite **Nedavno korišćene aplikacije**. Dodirnite ikonicu u prozoru za otvaranje aplikacije.

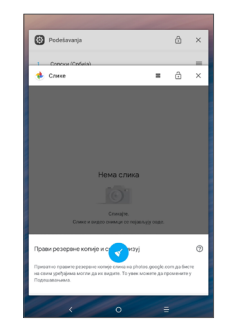

Dodirnite sličicu i prevucite je ulevo/udesno ili dodirnite **X** da biste zatvorili aplikaciju.

Dodirnite  $\blacktriangleright$  da biste zatvorili sve aktivne aplikacije.

## <span id="page-20-0"></span>**1.3.6 Podešavanje jačine zvuka**

#### **Upotreba tastera za jačinu zvuka**

Pritisnite taster za **pojačavanje** da biste podesili jačinu zvuka. Za aktiviranje režima vibracije, držite taster za **utišavanje** dok se ne isključi zvuk na tabletu.

#### **Upotreba menija Podešavanja**

Na početnom ekranu dodirnite **Podešavanja> Zvuk**da biste podesili zvuk medija, obaveštenja, alarm itd.

# **2 Unos teksta .............................**

## **2.1 Upotreba tastature na ekranu**

### **Podešavanja tastature na ekranu**

Dodirnite **Podešavanja>Sistem>Jezik i unos**, dodirnite tastaturu koju želite da postavite i biće vam dostupan niz podešavanja.

## **2.1.1 Virtuelna tastatura**

Dodirnite da promenite između "abc/ Abc" režima; Dugo pritisnite za prebacivanje između režima "abc/ABC".

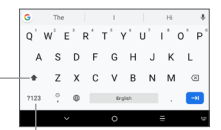

Dodirnite za promenu između tastature sa simbolima i brojevima.

## <span id="page-21-0"></span>**2.2 Izmena teksta**

Možete da izmenite tekst koji ste uneli.

- Dugo pritisnite ili dva puta dodirnite mesto u tekstu koje želite da izmenite.
- Prevucite da biste izmenili označeni deo teksta.
- Pojaviće se sledeće opcije: **ISECI**, **KOPIRAJ**i **DELI**.

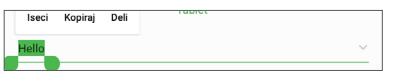

**Takođe možete da umetnete novi tekst koji želite**

- Dodirnite gde želite da unesete tekst ili dodirnite i zadržite prazan prostor, pokazivač će zasvetleti i kartica će se prikazati. Prevucite karticu kako biste pomerili kursor.
- Ako ste isekli ili kopirali neki tekst, dodirnite karticu da bi se prikazala ikonica **NALEPI** koja vam dozvoljava da odmah završite nalepljivanje.

# **3 Kontakti ...................................**

## **3.1 Kontakti ....................................................**

**Kontakti** omogućavaju brz i lak pristup kontaktu koji želite da pronađete.

Možete da pregledate i kreirate kontakte u tabletu i sinhronizujete ih sa Gmail kontaktima ili drugim aplikacijama na mreži ili svom tabletu.

## **3.1.1 Pogledajte Kontakte**

Da biste videli svoje kontakte, dodirnite **8** u fioci s aplikacijama.

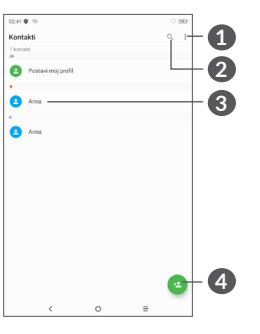

- **1** Prikaz menija sa opcijama za listu kontakata
- **2** Dodirnite i pronađite kontakte

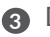

- **3** Dugo pritisnite da biste izabrali kontakt(e) za brisanje
- **4** Dodajte novi kontakt

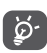

Izbrisani kontakti će biti uklonjeni i iz drugih aplikacija na tabletu ili sa interneta sledeći put kada sinhronizujete tablet.

## **3.1.2 Dodavanje kontakta**

Dodirnite ikonicu **(a)** u listi kontakata kako biste uneli novi kontakt.

Unesite ime kontakta i ostale informacije o kontaktu. Prevlačeći nagore i nadole po ekranu, možete da prelazite sa jednog polja na drugo.

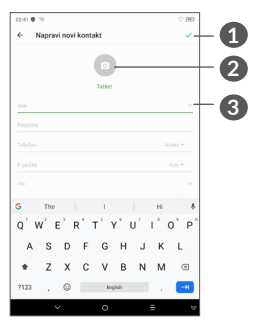

- **1** Kada završite, dodirnite ovu ikonicu da sačuvate
- **2** Izaberite sliku ili snimite fotografiju za kontakt
- **3** Dodirnite da otvorite dostupne oznake

### **Dodavanje u/uklanjanje iz Omiljenih (1)**

Za dodavanje kontakta u omiljene, možete da dodirnete kontakt i vidite detalje zatim dodirnete  $\frac{1}{2}$  za dodavanje kontakta u omiljene.

Za uklanjanje kontakta iz omiljenih, dodirnite zvezdicu na ekranu sa detaljima o kontaktu.

## **3.1.3 Uređivanje kontakata**

Za uređivanje informacija o kontaktu, dodirnite  $\triangle$  na ekranu sa detaljima kontakta.

Kada završite, dodirnite v da biste sačuvali.

## **3.1.4 Uvoz, izvoz i deljenje kontakata**

Tablet omogućava uvoz ili izvoz kontakata između tableta i microSD kartice.

Na ekranu sa kontaktima, dodirnite • da biste ušli u ekran sa opcijama. Dodirnite **Podešavanja>Uvoz/Izvoz**, zatim izaberite da uvezete kontakte sa naloga, SIM kartice, tableta, iz interne memorije, sa microSD kartice itd. ili ih izvezete na/u njih.

Možete da podelite sa drugima jedan kontakt ili kontakte slanjem vKartice kontakta preko Bluetootha, Gmaila itd.

(1) Samo kontakti na tabletui kontakti na nalogu mogu da se dodaju u omiljene.

Dodirnite kontakt koji želite da podelite, dodirnite ikonicu • i Podeli na ekranu sa detaljima kontakta.

### **3.1.5 Prikazivanje kontakata**

Možete da podesite koje liste kontakata, za svaki nalog želite da prikažete u Listi kontakata. Dodirnite : i dodirnite **Kontakte za prikaz** na ekranu liste kontakata, zatim možete da izaberete kontakte koje želite da prikažete.

Dodirnite a zatim **Podešavanja > Opcije prikaza > Razvrstaj prema** da biste razvrstali listu tako što ćete dodirnuti **ime** ili **prezime**, i da biste videli imena kontakta tako što ćete dodirnuti **Prvo ime** ili **Prvo prezime**.

## **3.1.6 Sinhronizacija kontakata na više naloga**

Kontakti, podaci ili druge informacije mogu da budu sinhronizovani na više naloga, u zavisnosti od aplikacija koje su instalirane na tabletu.

TDa biste dodali nalog, dodirnite : na listi kontakata i dodirnite **Podešavanja > Nalozi**, ili na početnom ekranu, zatim **Podešavanja > Nalozi > Dodaj nalog**.

Od vas se traži da izaberete vrstu naloga za dodavanje, kao što je Google, Exchange,Duo, itd.

Kao i kod drugih podešavanja naloga, potrebno je da unesete detaljne podatke, kao što su korisničko ime, lozinka itd.

Možete da uklonite nalog i sve podatke u vezi sa njim sa tableta. Dodirnite nalog koji želite da izbrišete **>** dodirnite **>** izaberite **Ukloni nalog > UKLONI NALOG**.

#### **Automatska sinhronizacija**

Na ekranu **Naloga**, dodirnite **Automatsku sinhronizaciju podataka**, i kada je aktivirana, sve promene podataka na tabletu ili na internetu biće automatski sinhronizovane.

# <span id="page-24-0"></span>**4 Kalendar, Sat i Kalkulator....**

## **4.1 Kalendar....................................................**

Koristite **Kalendar** kako biste pratili važne sastanke, zakazane događaje itd.

Da biste videli kalendar i kreirali događaje, dodirnite **Kalendar** na početnom ekranu.

## **4.1.1 Višerežimski pregled**

Možete da prikažete Kalendar prema **rasporedu, danu,**   $\mathsf{sedmici}$  ili mesecu, dodirnite  $\equiv$  da izaberete.

## **4.1.2 Kreiranje novih događaja**

Možete da dodate novi događaj u bilo koji pregled kalendara.

- $\bullet$  Dodirnite  $\ddagger$ .
- Popunite sve tražene podatke za novi događaj. Ako je to celodnevni događaj, možete da izaberete opciju **Ceo dan**.
- Pozovite goste na događaj. Unesite adresu e-pošte gostiju koje želite da pozovete, odvajajući ih zarezima. Gosti će dobiti pozivnicu iz Kalendara i E-pošte.
- Kada završite dodirnite **Sačuvaj na vrhu ekrana**.

Da brzo napravite događaj na ekranu nedeljnog pregleda, dodirnite prazno mesto kako biste izabrali ciljano područje koje će postati , pa dodirnite ikonicu za pravljenje novog događaja.

## **4.1.3 Za brisanje ili uređivanje događaja**

Da izbrišete ili izmenite događaj, dodirnite događaj da uđete u ekran sa njegovim detaljima. Dodirnite  $\triangle$  da biste izmenili događaj ili dodirnite a zatim **Izbriši** da biste izbrisali.

## **4.1.4 Podsetnik na događaje**

Ako je postavljen podsetnik za događaj, ikonica budućeg događaja **b**i prikazaće se na statusnoj traci kao obaveštenje kada dođe vreme za podsećanje.

Dodirnite i prevucite nadole statusnu traku da biste otvorili tablu sa obaveštenjima, pa dodirnite naziv događaja za pregled liste obaveštenja kalendara.

Dodirnite taster **Nazad** kako bi podsetnici ostali u statusnoj traci i tabli sa obaveštenjima.

<span id="page-25-0"></span>**4.2 Sat ..............................................................**

Vaš tablet ima ugrađen sat.

Da biste videli trenutno vreme, prevucite nagore na početnom ekranu, zatim dodirnite **Sat**.

## **4.2.1 Sat**

Da biste videli svetski časovnik, dodirnite  $\mathbb O$  na ekranu sa vremenom.

Dodirnite  $\bullet$  da biste dodali vremensku zonu.

## **4.2.2 Alarm**

Na ekranu sa vremenom, dodirnite  $\hat{Q}$  da biste ušli u ekran **Alarma**.

Uključite da aktivirate alarm.

Dodirnite  $\bigoplus$  da dodate novi alarm.

Dodirnite trenutni alarm da bise ušli u ekran izmene alarma.

Dodirnite  $\overline{u}$  za brisanje izabranog alarma.

## **4.2.3 Tajmer**

Na ekranu sa vremenom dodirnite da biste ušli u ekran **tajmera**.

- Unesite vreme. Vreme se unosi u redosledu: sekunde, minuti i sati.
- Dodirnite da biste započeli odbrojavanje.

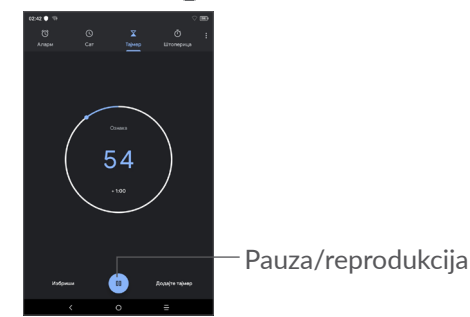

## <span id="page-26-0"></span>**4.2.4 Štoperica**

Na ekranu sa vremenom dodirnite  $\overline{a}$ j da biste ušli u ekran **Štoperice**.

- Dodirnite  $\bigcirc$  da biste pokrenuli štopericu.
- Dodirnite Krug **da bi se prikazala lista zapisa prema ažuriranom vremenu.**
- $\bullet$  Dodirnite  $\Box$  za zaustavljanje ukupnog i prolaznog vremena. Ponovo će se pokrenuti nakon što ste dodirnuli .
- Dodirnite RESETUJ da biste obrisali zapis.
- Dodirnite **PODELI** da podelite.

## **4.2.5 Prilagodite podešavanja sata**

Dodirnite , a zatim **Podešvanja** za pristup podešavanjima **sata** i **alarma**.

## **4.3 Kalkulator.................................................**

Dostupne su dve table: Osnovna tabla i Napredna tabla.

Dodirnite M da biste prešli sa jedne na drugu tablu i izaberite jedan od sledećih načina:

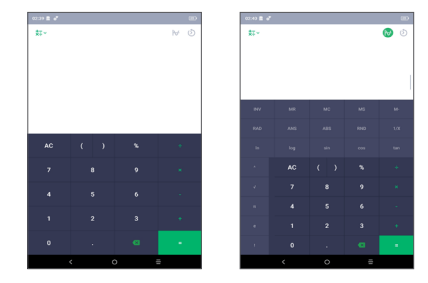

Dodirnite  $\times$  da biste obrisali jednu po jednu cifru.

# <span id="page-27-0"></span>**5 Povezivanje .............................**

## <span id="page-27-1"></span>**5.1 Povezivanje sa Wi-Fi mreža**

Koristeći Wi-Fi možete da se povežete na internet kada je tablet u dometu bežične mreže. Na tabletu može da se koristi Wi-Fi i ako SIM kartica nije postavljena.

**Za uključivanje Wi-Fi mreže i povezivanje na bežičnu mrežu**

- Dodirnite**Podešavanja > Mreža i povezivanje > Wi-Fi**.
- Uključi **.**
- Kada je Wi-Fi uključen, pronađene Wi-Fi mreže su izlistane.
- Dodirnite Wi-Fi mrežu za povezivanje na nju. Ako je mreža koju ste izabrali zaštićena, morate da unesete lozinku ili druge akreditive (za detalje možete da se obratite operateru mreže). Kada završite dodirnite **POVEŽI**.

## **Za aktiviranje obaveštenja kada se otkrije nova mreža**

Kada je Wi-Fi uključena i obaveštenje o mreži aktivno, ikonica Wi-Fi će se pojaviti na statusnoj traci kada tablet otkrije dostupnu mrežu u dometu. Sledeći koraci aktiviraju funkciju obaveštenja kada je Wi-Fi uključena:

- Dodirnite**Podešavanja > Mreža i povezivanje > Wi-Fi**.
- Dodirnite parametre Wi-Fi mreže, zatim uključite **Otvori obaveštenje o mreži** .

### **Dodavanje Wi-Fi mreže**

Kada je Wi-Fi mreža uključena, možete da dodate nove Wi-Fi mreže po želji.

- Dodirnite**Podešavanja > Mreža i povezivanje > Wi-Fi**.
- Dodirnite Dodaj mrežu.
- Unesite naziv mreže i sve potrebne podatke o mreži.
- Dodirnite **SAČUVAJ**.

## **Zaboravljanje Wi-Fi mreže**

Sledeći koraci omogućavaju sprečavanje automatskog povezivanja na mrežu koju više ne želite da koristite.

- Uključite Wi-Fi, ako već nije uključena.
- Na ekranu Wi-Fi mreže, dodirnite naziv sačuvane mreže.
- Dodirnite **ZABORAVI** u dijalogu koji se otvara.

## <span id="page-28-1"></span><span id="page-28-0"></span>**5.2 Povezivanje sa Bluetooth uređajem (1)**

Bluetooth je bežična komunikaciona tehnologija kratkog dometa koju možete da koristite za razmenu podataka ili povezivanje sa drugim Bluetooth uređajima za različite svrhe.

### **Uključite Bluetooth**

- Dodirnite **Podešavanja> Mreža i povezivanje> Bluetooth**.
- Uključite **Bluetooth** .

Ime vašeg uređaja i drugih dostupnih uređaja će se pojaviti na ekranu.

#### **Da promenite ime uređaja**

- Dodirnite **Podešavanja> Mreža i povezivanje> Bluetooth**.
- Dodirnite **Ime uređaja**.
- Unesite ime i dodirnite **PROMENI IME** da biste potvrdili.

 $(1)$  Preporučuje vam se da koristite Bluetooth slušalice, koje su testirane i provereno su kompatibilne sa tabletom. Možete posetiti**www.alcatelmobile.com** za više informacija o alcatel Bluetooth slušalicama.

#### **Uparivanje/povezivanje tableta sa Bluetooth uređajem**

Za razmenu podataka sa drugim uređajem, potrebno je da uključite Bluetooth i da uparite tablet sa Bluetooth uređajem sa kojim želite da razmenite podatke.

- Dodirnite **Podešavanja> Mreža i povezivanje> Bluetooth**.
- Dodirnite**+ Upari novi uređaj**.
- Na listi dodirnite Bluetooth uređaj sa kojim želite da uparite svoj tablet.
- U dijalogu koji se pojavljuje, dodirnite**UPARI** za potvrdu.
- Ako je uparivanje uspelo, tablet je povezan sa uređajem.

#### **Za prekidanje veze/uparivanja sa Bluetooth uređajem**

- Dodirnite **11** pored uređaja sa kojim želite da prekinete uparivanje.
- Dodirnite **ZABORAVI da potvrdite**.

## <span id="page-29-0"></span>**5.3 Povezivanje sa kompjuterom preko USB-a**

Pomoću USB kabla možete da prebacujete medijske i druge datoteke između tableta i kompjutera.

### **Povezivanje tableta i kompjutera**

Koristite USB kabl koji ste dobili uz tablet za povezivanje tableta na USB ulaz na kompjuteru. Dobićete obaveštenje da je USB povezan.

Otvorite tablu sa obaveštenjima i izaberite jedan od tri različita režima:

- punjenje uređaja,
- prebacivanje datoteka;
- prebacivanje fotografija(PTP)

## <span id="page-29-1"></span>**5.4 Povezivanje sa virtuelnim privatnim mrežama**

Virtuelne privatne mreže (VPN) omogućavaju povezivanje na izvore unutar bezbedne lokalne mreže. VPN obično postavljaju korporacije, škole i druge institucije, tako da njihovi korisnici mogu da pristupe izvorima lokalne mreže kada nisu unutar te mreže ili kada su povezani na bežičnu mrežu.

### **Dodavanje VPN mreže**

- Dodirnite **Podešavanja> Mreža i povezivanje > VPN** a zatim dodirnite  $+$ .
- Na ekranu koji se otvara pratite uputstva administratora mreže za konfiguraciju svake komponente podešavanja VPN.
- Dodirnite **SAČUVAJ**.

VPN je dodatana listu na ekranu podešavanja VPN.

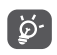

Pre dodavanja VPN, trebalo bi da postavite zaključavanje ekrana na tabletu.

### **Za povezivanje/prekidanje veze sa/na VPN mrežom**

Za povezivanje sa VPN mrežom:

- Dodirnite **Podešavanja > Mreža i povezivanje > VPN**.
- VPN mreže koje ste dodali su na listi. Dodirnite VPN na koju želite da se povežete.
- U dijalogu koji se otvori, unesite sve potrebne akreditive i dodirnite **POVEŽI**.

Za prekidanje veze sa VPN mrežom:

• Dodirnite VPN sa kojom želite da prekinete vezu. U dijalogu koji se otvori, dodirnite **PREKINI VEZU**.

#### <span id="page-30-0"></span>**Izmena/brisanje VPN mreže**

Izmena VPN mreže:

- Dodirnite **Podešavanja > Mreža i povezivanje > VPN**.
- VPN mreže koje ste dodali su na listi. Dodirnite ikonicu  $\bullet$  pored VPN mreže koju želite da izmenite.
- Posle izmene, dodirnite **SAČUVAJ**.

Brisanje VPN mreže:

· Dodirnite ikonicu **to** pored izabrane VPN mreže, a zatim dodirnite **ZABORAVI** da je izbrišete.

# **6 Multimedijalne aplikacije.....**

## **6.1 Foto-aparat ..............................................**

Vaš tablet je opremljen foto-aparatom za fotografisanje i snimanje video-zapisa.

Da biste fotografisali ili snimili video, dodirnite o na početnom ekranu.

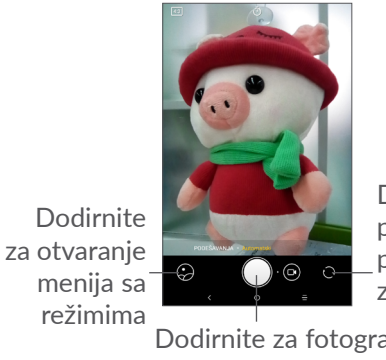

Dodirnite za prelazak sa prednje na zadniu kameru

Dodirnite za fotografisanje

## **Fotografisanje**

Ekran se ponaša kao vizir. Prvo pozicionirajte objekat ili pejzaš u objektivu, dodirnite ekran za fokusiranje, ako je potrebno, dodirnite ikonicu  $\bigcirc$  da biste napravili fotografiju koja će biti automatski sačuvana.

#### **Snimanje video-zapisa**

Prebacite na režim video-snimka tako što ćete dodirnuti ikonicu VIDEO, pozicionairajte objekat ili pejzaž u objektivu i dodirnite ikonicu da biste započeli snimanje. Dodirnite ikonicu da biste prekinuli snimanje. Video-snimak će biti automatski sačuvan.

#### **Dalje aktivnosti prilikom gledanja slike ili video-zapisa koje ste snimili:**

- Dodirnite krug u donjem levom delu da biste videli fotografije ili video-snimke koje ste napravili.
- Dodirnite ikonicu zatim Gmail, Bluetooth, MMS, itd za deljenje fotografija ili video-snimaka.
- Dodirnite ikonicu < da biste se vratili na **Fotoaparat**.

## **6.1.1 Režimi i podešavanja**

## **Režim snimanja zadnjeg fotoaparata**

- $\bullet$   $\boxed{43}$  Veličina slike
- **D** Postavite odbrojavanje pre fotografisanja.

## **Podešavanja**

Dodirnite **PODEŠAVANJA** da biste postaviti sledeće opcije:

• *Veličina fotografije*

Dodirnite za podešavanje veličine slike.

- *Kvalitet video-snimka* Postavite kvalitet napravljenog video-snimka.
- *Funkcija tastera za jačinu zvuka*

Koristite ovu funkciju da biste pomoću tastera za zvuk napravili fotografiju, uvećali ili umanjili, ili podesili jačinu zvuka.

• *Režim rada jednom rukom*

Uključite prekidač da biste aktivirali/deaktivirali funkciju korišćenja jedne ruke kada fotografišete.

• *Mreža*

Postavite režim mreže prilikom fotografisanja

• *Memorija*

Postavite lokaciju memorije na uređaju ili SD kartici.

• *Sačuvajte informacije o lokaciji*

Pomerite prekidač da biste aktivirali/deaktivirali funkciju označavanja fotografija i video-snimaka svojom lokacijom.

• *Zvuk blende*

Pomerite prekidač da biste aktivirali/deaktivirali zvuk blende prilikom fotografisanja.

• *Resetovanje podešavanja*

Dodirnite i potvrdite za vraćanje podešavanja fotoaparata.

## <span id="page-32-0"></span>**6.2 Fotografije................................................**

Fotografije služe kao medijski plejer tako da možete da pregledate slike i reprodukujete video-snimke. Pored toga, dostupan vam je niz daljih operacija u vezi sa slikama i video-snimcima koje možete da izaberete.

Da biste pogledali fotografije koje ste slikali, prevucite nagore na početnom ekranu, zatim dodirnite **Fotografije** .

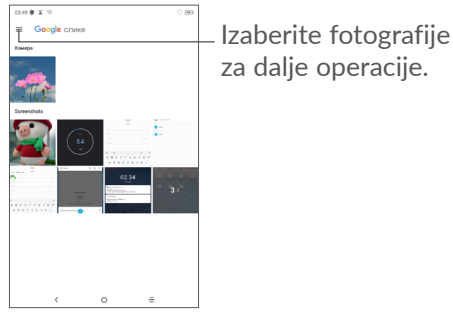

## **Za pregled slika/reprodukciju video-snimaka**

Slike i video-snimci su prikazani u albumima u **Fotografijama**.

## **Rad sa slikama**

Možete da radite sa slikama tako što ćete ih okrenuti ili seći, deliti ih sa prijateljima, postaviti kao sliku kontakta ili pozadinu itd.

Pronađite sliku na kojoj želite da radite i dodirnite je u prikazu preko celog ekrana. Dodirnite  $\leq d$ a biste delili sliku. Dodirnite  $\boxed{0}$  da biste obrisali ovu sliku i dodirnite , izaberite **Postavi kao**da biste postavili sliku kao fotografiju kontakta ili pozadinu.

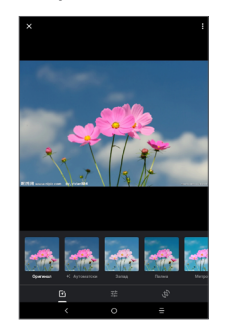

- Podesite efekte, npr. **Zapad, Palma, Metro, Ajfel** itd.
- **Isecite, okrenite**.
- Prilagodite osvetljenost, boje, naglašavanje boja na fotografiji.

#### <span id="page-33-0"></span>**Grupne operacije**

Fotografije imaju funkciju višestrukog izbora, tako da možete da radite sa grupom slika/video-snimaka.

Na ekranu **Fotografije** dodirnite i dodirnite **Izaberi**da biste aktivirali režim grupnih operacija (možete i da dugo pritisnete album/sliku), zatim dodirnite videosnimke/slike na kojima želite da radite. Dodirnite **n** za brisanje izabranih datoteka. Dodirnite < za deljenje izabranih datoteka.

# **7 Ostalo....................................**

## **7.1 Dečji režim .......................................**

Funkcije roditeljskog nadzora omogućava vam da postavite ograničenja vremena tokom kog vaše dete koristi i pristupa određenim aplikacijama. Dečji režim garantuje sreću i bezbednost vašeg deteta.

Da biste ušli u ovaj meni, prevucite nagore na početnom ekranu i dodirnite **Dečji režim** .

## **7.1.1 Upotreba Dečjeg režima**

- Postavite lozinku i potvrdite
- Postavite bezbednosno pitanje ako ikada bude potrebno da resetujete lozinku.
- Unesite korisničko ime
- Uključite ga u podešavanjima dostupnosti.

#### <span id="page-34-0"></span>Sada koristite dečji režim.

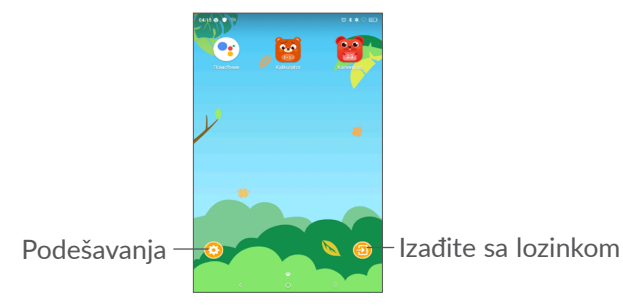

## **7.1.2 Podešavanja**

Dodirnite  $\odot$  i unesite lozinku da biste otišli u Podešavanja i izaberite koje aplikacije vaše dete može da koristi, postavite vreme upotrebe uređaja i aplikacije, izaberite njegovu/njenu omiljenu pozadinu, resetujte lozinku, aktivirajte filter plavog svetla ili postavite zaštitu tokom punjenja da biste sprečili korišćenje tokom punjenja, itd.

## **7.2 Centar za podršku**

**Centar za podršku** vam pomaže da saznate više o najčešće postavljanim pitanjima, rukovanju tabletom, rešavanju problema itd. Preko ove usluge možete i da nam pošaljete svoje komentare.

## **7.3 Druge aplikacije (1)**

Prethodno pomenute aplikacije u ovom odeljku su već instalirane na vašem tabletu. Da biste pročitali kratko uputstvo o već instaliranim aplikacijama trećih lica, pogledajte letak koji ste dobili uz tablet. Da biste preuzeli i instalirali još aplikacija treće strane, upotrebite aplikaciju Google Play prodavnica.

<sup>(1)</sup> Dostupnost aplikacija zavisi od zemlje i operatera.

# <span id="page-35-0"></span>**8 Google aplikacije................**

Google aplikacije su unapred instalirane na vašem tabletu kako bi poboljšale produktivnost u radu i pomogle vam da uživate u životu.

Ovaj priručnik ukratko predstavlja aplikacije. Za detaljna uputstva za upotrebu funkcija pogledajte odgovarajuće veb-sajtove ili uvode u aplikacijama.

Preporučujemo da registrujete Google nalog da biste uživali u svim funkcijama.

## **8.1 Chrome**

Internet pregledač pomoću kog možete da krstarite internetom.

Vaši obeleživači, istorija pretraživanja i podešavanja na svim uređajima sa instaliranim pregledačem mogu da se sinhronizuju preko Google naloga.

## **8.2 Gmail**

Kao usluga Google e-pošte, Gmail je konfigurisan kada prvi put koristite svoj tablet. Uz pomoć ove aplikacije možete da primate i šaljete e-poštu, organizujete e-poštu preko oznaka, arhivirate e-poštu itd. E-pošta može da se automatski sinhronizuje sa vašim Google nalogom.

## **8.3 Mape**

Google Mape vam nude satelitske snimke, mape ulica, panoramske prikaze ulica od 360°, stanje u saobraćaju u realnom vremenu, i planiranje ruta za putovanje peške, automobilom ili javnim prevozom. Pomoću ove aplikacije možete da pronađete svoju lokaciju, tražite mesto i dobijete predloženu rutu kad planiranje putovanja.

## **8.4 YouTube**

YouTube je usluga za deljenje video-zapisa na mreži pomoću koje korisnik može da otpremi, pregleda i podeli video-snimke. Dostupan sadržaj uključuje videoklipove, TV klipove, muzičke spotove i druge sadržaje kao što su video-blogovi, kratki originalni video-snimci i edukativni video-snimci. Podržava funkciju striminga koja vam omogućava da započnete gledanje videosnimaka čim počne preuzimanje sa interneta.

## <span id="page-36-0"></span>**8.5 Play prodavnica**

Služi kao zvanična prodavnica aplikacija za Android operativni sistem, omogućavajući korisnicima da pretražuju i preuzimaju aplikacije i igre. Aplikacije su ili besplatne ili se plaćaju.

U Play prodavnici, potražite aplikaciju koja vam treba, preuzmite je i pratite uputstvo za instalaciju da biste instalirali aplikaciju. Možete i da deinstalirate ili ažurirate aplikaciju i upravljate svojim preuzimanjima.

## **8.6 YT muzika**

Usluga striminga muzike i skladište muzike na mreži kojima upravlja Google.

Možete besplatno da otpremite i slušate veliki broj pesama. Pored toga što nudi striming muzike uređajima povezanim na internet, aplikacija Google Play muzika omogućava slušanje i čuvanje muzike van mreže. Pesme kupljene preko Play muzike se automatski dodaju na nalog korisnika.

## **9 Podešavanja.........................**

Da biste ušli u Podešavanja, dodirnite **Podešavanja** una početnom ekranu.

## **9.1 Mreža i veza**

## **9.1.1 Wi-Fi mreža**

Pomoću Wi-Fi veze možete da pristupite internetu bez korišćenja SIM kartice kad god ste u dometu bežične mreže. Jedino što morate da uradite je da pristupite ekranu **Wi-Fi** i da konfigurišete pristupnu tačku za povezivanje tableta na bežičnu mrežu.

Za više informacija o korišćenju Wi-Fi veze, pogledajte **["5.1 Povezivanje sa Wi-Fi mreža"](#page-27-1)**.

## **9.1.2 VPN**

Za više informacija o VPN, pogledajte **["5.4 Povezivanje](#page-29-1) [sa virtuelnim privatnim mrežama"](#page-29-1).**

#### **9.1.3 Režim letenja avionom**

Uklučite **Režim letenja** b kako biste istovremeno deaktivirali sve bežične veze uključujući Wi-Fi, Bluetooth i ostalo.

## <span id="page-37-0"></span>**9.2 Bluetooth**

Bluetooth omogućava tabletu da razmenjuje podatke (video-zapise, slike, muziku itd.) na manjem rastojanju sa drugim Bluetooth uređajem (tablet, računar, štampač, slušalice, operma za auto itd.).

Za više informacija o Bluetooth-u, pogledajte **["5.2](#page-28-1) [Povezivanje sa Bluetooth uređajem"](#page-28-1)**.

## **9.3 Aplikacije**

Dodirnite da biste videli detalje o aplikacijama koje su instalirane na tabletu, da upravljate njihovom upotrebom podataka i prinudno ih zaustavite.

U meniju **Obaveštenja** možete da podesite da li obaveštenja te aplikacije treba da se blokiraju, da se sakrije osetljivi sadržaj itd.

U meniju **Dozvola aplikacija** za neku aplikaciju, možete da date dozvole aplikaciji, kao što je dozvola za pristup**Foto-aparatu, Kontaktima, Lokaciji**, itd.

## **9.4 Pametno upravljanje**

Dodirnite bilo koju kategoriju na ekranu upravljanja baterijom da biste videli upotrebu energije.

## **9.5 Ekran**

U ovom meniju možete da prilagodite osvetljenost ekrana, pozadinu, vreme mirovanja tableta, veličinu slova itd.

Da biste okrenuli sadržaj na ekranu kada je uređaj okrenut, dodirnite **Automatsko okretanje ekrana.**

## **9.6 Zvuk**

Dodirnite da biste podesili obaveštenja, muzike i drugih podešavanja zvuka.

## **9.7 Memorija**

Koristite ova podešavanja da biste pratili ukupni i raspoloživi prostor na svom tabletu i microSD kartici.

## **9.8 Bezbednost i lokacija**

Dodirnite da biste postavili **BEZBEDNOST UREĐAJA**  kao što su **Zaključavanje ekrana, parametri zaključanog ekrana, pametno zaključavanje** i **PRIVATNOST** kao što su **Lokacija, alikacije administratora uređaja, Šifrovanje i akreditivi, itd.**

## <span id="page-38-0"></span>**9.9 Nalozi**

Dodirnite za dodavanje i uklanjanje naloga e-pošte i ostalih podržanih naloga i upravljanje njima. Ova podešavanja koristite i za kontrolu kako i da li sve aplikacije šalju, primaju i sinhronizuju podatke prema svom rasporedu i da li sve aplikacije mogu automatski da sinhronizuju korisničke podatke.

Dodirnite **Dodaj nalog** za dodavanje naloga za izabranu aplikaciju.

## **9.10 Dostupnost**

Koristite podešavanja dostupnosti za konfiguraciju svih dostupnih dodataka programima koje ste instalirali na tabletu.

## **9.11 Google**

Dodirnite da konfigurišete Google nalog i podešavanja usluga.

## **9.12 Sistem**

## **9.12.1 Jezik i unos**

Dodirnite da konfigurišete podešavanja jezika, tastaturu na ekranu, podešavanja glasovnog unosa, brzinu pokazivača itd.

## **9.12.2 Datum i vreme**

Koristite podešavanje datuma i vremena da prilagodite željeni način prikazivanja datuma i vremena.

## **9.12.3 Rezervna kopija naloga**

Ukliučite  $\Box$  da biste napravili rezervnu kopiju podešavanja tableta i drugih podataka o aplikacijama na Google serverima. Ako zamenite tablet, podešavanja i podaci koje ste sačuvali će se pojaviti i na novom tabletu prvi put kada se prijavite na svoj Google nalog. Ako označite ovu opciju, širok spektar podešavanja i podataka dobija rezervnu kopiju, kao što su Wi-Fi lozinke, obeleživači, lista aplikacija koje ste instalirali, reči koje ste dodali u rečnik koristeći tastaturu na ekranu i većina podešavanja koja su konfigurisana u aplikaciji Podešavanja. Ako uklonite oznaku sa ove opcije prestajete da pravite kopiju svojih podešavanja i sve postojeće kopije se brišu sa Google servera.

## **9.12.4 Resetovanje**

Dodirnite da biste resetovali DRM, Wi-Fi, mobilnu mrežu i Bluetooth, parametre aplikacija ili obrišite sve podatke.

## **9.12.5 Pravne informacije i bezbednost**

Dodirnite za pregled informacija o proizvodu.

## <span id="page-39-0"></span>**9.12.6 O tabletu**

Ovo sadrži informacije kao što su Ažuriranja, Status, Pravne informacije, broj modela, kernel verzija, Build broj, itd.

## **10 Iskoristite maksimalno svoj tablet ............................**

## **10.1 FOTA nadogradnja**

Koristite FOTA (Firmware Over The Air) alat za nadogradnju za ažuriranje softvera na tabletu. Da biste pristupili **Ažuriranjima**, dodirnite **Podešavanja > Sistem > Ažuriranja**.

Ako želite da ažurirate sistem, dodirnite S**ADA PROVERI AŽURIRANJA**, i kad se provera završi, vaš tablet će imati najnoviju verziju softvera. Uključite vezu za prenos podataka ili Wi-Fi pre nego što počnete da tražite ažuriranja. Podešavanja učestalosti automatske provere takođe su dostupna pošto restartujete tablet. Ako ste izabrali automatsku proveru, kada sistem pronađe novu verziju, pojaviće se prozor gde možete da izaberete da li želite da ga preuzmete ažuriranje ili ne. Obaveštenje će se pojaviti i na statusnoj traci.

Tokom FOTA preuzimanja ili ažuriranja, za izbegavanje grešaka pri lociranju ispravnih paketa ažuriranja, nemojte da menjate podrazumevanu lokaciju memorije.

# <span id="page-40-0"></span>**11 Dodatna oprema ................**

### **Standardna dodatna oprema**

- 1. Punjač
- 2. Kratko uputstvo za upotrebu
- 3. Letak sa informacijama o bezbednosti proizvoda
- 4. Nalepnica za LCD ekran
- Dodatna oprema se razlikuje od zemlje do ່∲∙່ zemlie.
	- Koristite samo alcatel baterije, punjače i dodatnu opremu koju ste dobili sa uređajem.

# **12 Rešavanje problema ..........**

Pre nego što se obratite servisu u vezi sa nekim problemima, pogledajte sledeća uputstva koja vam mogu pomoći da rešite problem:

- Za optimalan rad, napunite bateriju do kraja.
- Da biste poboljšali rad tableta, uklonite datoteke i aplikacije koje vam ne trebaju.
- Ažurirajte softver na tabletu preko **aplikacije Ažuriranja**. Ili možete da dodirnete **Podešavanja > Sistem > Ažuriranja** da biste ažurirali softver.
- Resetujte tablet pomoću funkcije **Obriši sve podatke (vraćanje na fabrička podešavanja)**. Dodirnite **Podešavanja > Sistem > Resetuj opcije > Obriši sve podatke (vraćanje na fabrička podešavanja)**. Drugi način je da istovremeno držite tastere za **uključivanje** i **pojačavanje** kada je tablet isključen. Svi podaci sa tableta biće trajno izgubljeni. Preporučuje se da u potpunosti napravite rezervnu kopiju podataka sa tableta pre resetovanja.

i proverite sledeće:

## **Tablet ne može da se uključi ili je ukočen**

• Kada tablet ne može da se uključi punite ga bar 20 minuta da bi imao potrebni minimum baterije. Zatim ga ponovo uključite.

- Kada tablet uđe u petlju tokom animacije za uključivanje i korisnički interfejs se ne pojavljuje, pritisnite i zadržite taster za **uključivanje** da biste ga resetovali. Ovo uklanja sve probleme tokom uključivanja operativnog sistema tableta izazvane aplikacijama treće strane.
- Ako nijedan od načina ne pomogne, resetujte tablet tako što ćete pritisnuti taster za uključivanje i taster za pojačavanje zvuka, izabrati jezik, a zatim izabrati opciju **Obriši podatke**/Vraćanje na fabrička podešavanja. Pritisnite taster za **jačinu zvuka** da biste izabrali, pa pritisnite taster za **uključivanje** da biste potvrdili izbor.

#### **Tablet ne reaguje nekoliko minuta**

- Ako tablet ne reaguje, isključite ga tako što ćete pritisnuti i zadržati **taster za ulkučivanje dok se ne isključi, a zatim ga ponovo pokrenite**.
- Ako tablet ima uklonjivu bateriju, uklonite bateriju i ponovo je stavite, zatim ponovo pokrenite tablet.
- Ukoliko i dalje ne radi, resetujte tablet.

#### **Tablet se isključuje sam od sebe**

- Proverite da li je ekran zaključan kada ne koristite tablet, i proverite **da niste slučajno dodirnuli taster za uključivanje dok je ekran bio otključan**.
- Proverite nivo napunjenosti baterije.

• Ukoliko i dalje ne radi, resetujte tablet ili ažurirajte softver.

#### **Tablet se ne puni kako treba**

- Proverite da li koristite **Alcatel** punjač koji ste dobili sa tabletom.
- Ukoliko vaš tablet ima uklonjivu bateriju, proverite da li je baterija pravilno postavljena i očistite kontaktni deo ako je prljav. Morate da je postavite pre nego što priključite punjač.
- Proverite da li je baterija potpuno prazna, ako je baterija prazna duži period, možda biti potrebno oko 20 minuta da se prikaže pokazivač napunjenosti na ekranu.
- Proverite da li se punjenje odvija u normalnim uslovima (0 °C (32 °F) do 40 °C (104 °F )).
- Kada ste u inostranstvu, proverite da li je struja kompatibilnog napona.

#### **Ne mogu da povežem tablet sa kompjuterom**

- Proverite da USB ulaz nije polomljen. Ako ne radi, pokušajte s drugim USB ulazom na kompjuteru.
- Proverite da li su drajveri za USB pravilno instalirani.
- Ako koristite Windows kompjuter proverite da li podržava MTP režim. Ako koristite Mac kompjuter, obavezno instalirajte Android prenos datoteka sa stranice www.android.com/filetransfer/.

#### **Ne mogu da preuzmem nove datoteke**

- Proverite da li imate dovolino slobodnog prostora za preuzimanje.
- Odaberite microSD karticu za čuvanje preuzetih datoteka.
- Proverite kod operatera status pretplate.

#### **Drugi uređaji ne mogu da otkriju tablet preko Bluetooth-a**

- Proverite da li je Bluetooth uključen i da li je tablet vidljiv drugim korisnicima.
- Proverite da li su oba tableta u prostoru delovanja Bluetootha.

### **Baterija se troši veoma brzo**

- Potrudite se da se baterija uvek puni do kraja vremena punjenja (najmanje 150 minuta).
- Posle delimičnog punjenja pokazatelj nivoa napunjenosti baterije može da bude netačan. Sačekajte barem 20 minuta kada isključite punjač kako biste dobili tačan pokazatelj.
- Prilagodite osvetljenost ekrana.
- Postavite automatsko proveravanje e-pošte na što duži interval.
- Ažurirajte vesti i vremensku prognozu ručno ili povećajte interval automatskog proveravanja.
- Isključite aplikacije aktivne u pozadini ukoliko ih ne koristite duže vremena.
- Isključite Bluetooth, Wi-Fi, ili GPS kada nisu u upotrebi.

**Tablet se zagreva nakon igranja igrica, surfovanja po internetu ili rada drugih složenih aplikacija.**

• Ovo zagrevanje je normalna posledica kada CPU obrađuje previše podataka. Prekidanje gorenavedenih aktivnosti će vratiti tablet na normalnu temperaturu.

#### **Kada vratim tablet na fabrička podešavanja, ne mogu da ga koristim bez unosa akreditiva Google naloga**

- Nakon što je resetovanje završeno, treba da unesete originalne akreditive Google naloga koji su se koristili na ovom tabletu.
- Ako se ne sećate akreditiva svog Google naloga, obavite proceduru za vraćanje Google naloga.
- Ukoliko i dalje nemate pristup tabletu, obratite se ovlašćenom servisnom centru, ali imajte u vidu da garancija to ne pokriva.

### **Zaboravio sam lozinke/kodove/tastere na tabletu**

- Vratite na fabrička podešavanja.
- Ukoliko i dalje nemate pristup tabletu, obratite se ovlašćenom servisu, ali imajte u vidu da garancija to ne pokriva.

# **13 Specifikacije.........................**

**Procesor:**

MT8321 Quad core 1.3GHz

**Platforma:**

Android P

**Memorija:**

2GB ROM + 32GB RAM

**Dimenzije (DxŠxD):**

255,9×155,4×9,35mm

**Težina:**

415 g

**Ekran:**

10,1 inča 800 X 1280 IPS

**Mreža:**

Wi-Fi mreža

**GPS:**

GPS

### **Povezivanje:**

- Bluetooth BT4.2
- Wi-Fi 802 11 b/g/n (2,4 GHz)
- 3,5 mm audio-priključak
- micro-USB

### **Foto-aparat:**

• 5M+5M

### **Podržani audio-formati:**

AAC LC, HE-AACv1, HE-AACv2, AAC ELD, AMR-NB, AMR-WB, FLAC, MIDI, MP3, Opus, PCM/WAVE, Vorbis

**Baterija(1):**

Kapacitet: 4000 mAh

#### **Otvor za proširenja:**

microSD™ memorijska kartica (Dostupnost microSD kartice zavisi od tržišta)

**Napomena:** Specifikacije su podložne izmenama bez prethodne najave.

 $(1)$  Originalna baterija je prošla stroge bezbednosne provere kako bi bila u skladu sa standardima kvaliteta, upotreba drugih baterija može biti opasna.

#### CJA1S60ALBAA